#### Audio QR Codes

Imagine students' work hanging in your school's hallway and beside each masterpiece is a QR code. When parents, students, and other teachers scan the code using a mobile device, they hear the student telling about themselves and the relevance of their art...

Or what about a QR code in the back of a textbook that allows you to hear a student's review of the book? Or a QR code attached to an assignment that allows you to listen to the student describe the meaning of it.

Sounds difficult, doesn't it? Well, don't worry -- it really isn't hard at all! I'll give you two options for recording the audio files and will show you a couple of ways to "embed" them into QR codes.

#### Option 1:

RecordMP3.org

1. 1.Go to: recordmp3.org

Note - The first time you use this site, you will need to click a couple of buttons to set it up. Just follow the on-screen directions.

- 2. 2. Record the audio.
- 3. 3. Click the "Save Recording" button.
- 4. 4. Copy the provided URL.

# Option 2:

Audacity/DropBox

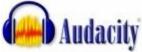

- 1. 1. Use the free recording software, Audacity, to record the audio.
- 2. 2.Export the recorded audio file (use the default .wav format) and put it into your public DropBox folder.
- 3. 3. Right-click the file (within DropBox).
- 4. 4. Choose the DropBox option from the pop up menu.
- 5. 5. Select "Copy Public Link."

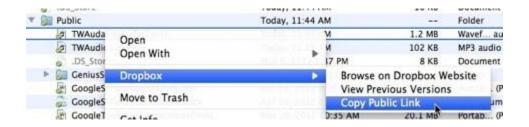

|    | Creating the QR Code:                                                                                       |
|----|----------------------------------------------------------------------------------------------------|
|    | Option 1: Use an online QR Creator                                                                          |
| 1. | 1.Go to an online QR Creator such as: - QR Hacker http://www.qrhacker.com/ - Kaywa http://qrcode.kaywa.com/ |

- QuickQR
- http://quikqr.com/
- 2. 2. Paste the URL that you copied above.
- 3. 3. Follow the on-screen instructions to create a QR code.
- 4. 4. Print the code!

| 2 Options for Recording the audio file and generating a URL: |
|--------------------------------------------------------------|
|                                                              |
| Option 1:                                                    |
| RecordMP3.org                                                |

1. 1.Go to: recordmp3.org

Note - The first time you use this site, you will need to click a couple of buttons to set it up. Just follow the on-screen directions.

2. 2. Record the audio.

- 3. 3. Click the "Save Recording" button.
- 4. 4. Copy the provided URL.

-----

### Option 2:

Audacity/DropBox

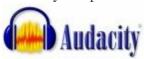

- 1. 1. Use the free recording software, Audacity, to record the audio.
- 2. 2.Export the recorded audio file (use the default .wav format) and put it into your public DropBox folder.
- 3. 3. Right-click the file (within DropBox).
- 4. 4. Choose the DropBox option from the pop up menu.
- 5. 5. Select "Copy Public Link."

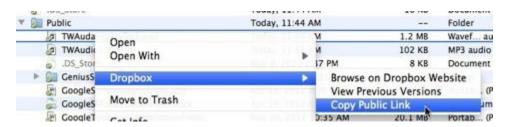

2 Options for

**Creating the QR Code:** 

- - - - - - - - - - - - - - - - - - -

### Option 1:

Use an online QR Creator

- 1.Go to an online QR Creator such as:
- QR Hacker

http://www.qrhacker.com/

- Kaywa

http://qrcode.kaywa.com/

- QuickQR
- http://quikqr.com/
- 2. .Paste the URL that you copied above.
- 3. .Follow the on-screen instructions to create a QR code.
- 4. .Print the code and/or save it!

-----

#### Option 2:

## **Batch-Generating Codes in a Google Spreadsheet**

- 1. 1. Create a Google form to "collect" the URLs of students' audio file URLs.
  - First Name
  - Last Name
  - Notes
  - URL
- 2. generate a QR code for each URL.
- 3. .Print the QR codes!